# **Leitfaden für das Anlegen und Pflegen von zuständigen Stellen und Online-Diensten im Redaktionssystem**

Für diesen Leitfaden wird das Linie6Plus Schulungssystem aus Sachsen-Anhalt genutzt.

Abweichungen zu anderen Redaktionssystemen sind möglich.

Bei dem für den Leitfaden genutzten Beispiel werden die Zuständigkeiten sowie der Online-Dienst für ein fiktives Abendgymnasium im Ort Sandau angelegt.

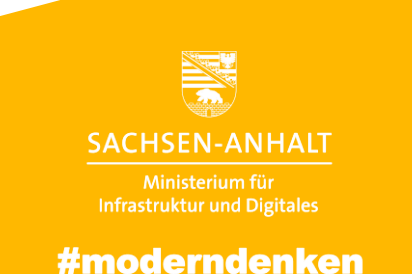

## **Überprüfung, ob bereits eine zuständige Stelle und ein Online-Dienst eingepflegt sind**

heiten Online-Dienste Leistungen (zentral) Spezialisierungen Formulare (zentral) Verzeichniss

Zunächst können Sie überprüfen, ob bereits die Leistungsbeschreibung gepflegt wurde.

#### Dafür klicken Sie auf **ZF** für Zuständigkeitsfindung und dann auf **Leistungen (zentral).**

Hier kann eingesehen werden, ob die Leistung bereits angelegt wurde. Falls dies nicht der Fall ist, kann die Leistungsbeschreibung zusammen mit der Leistungsredaktion abgestimmt und angelegt werden.

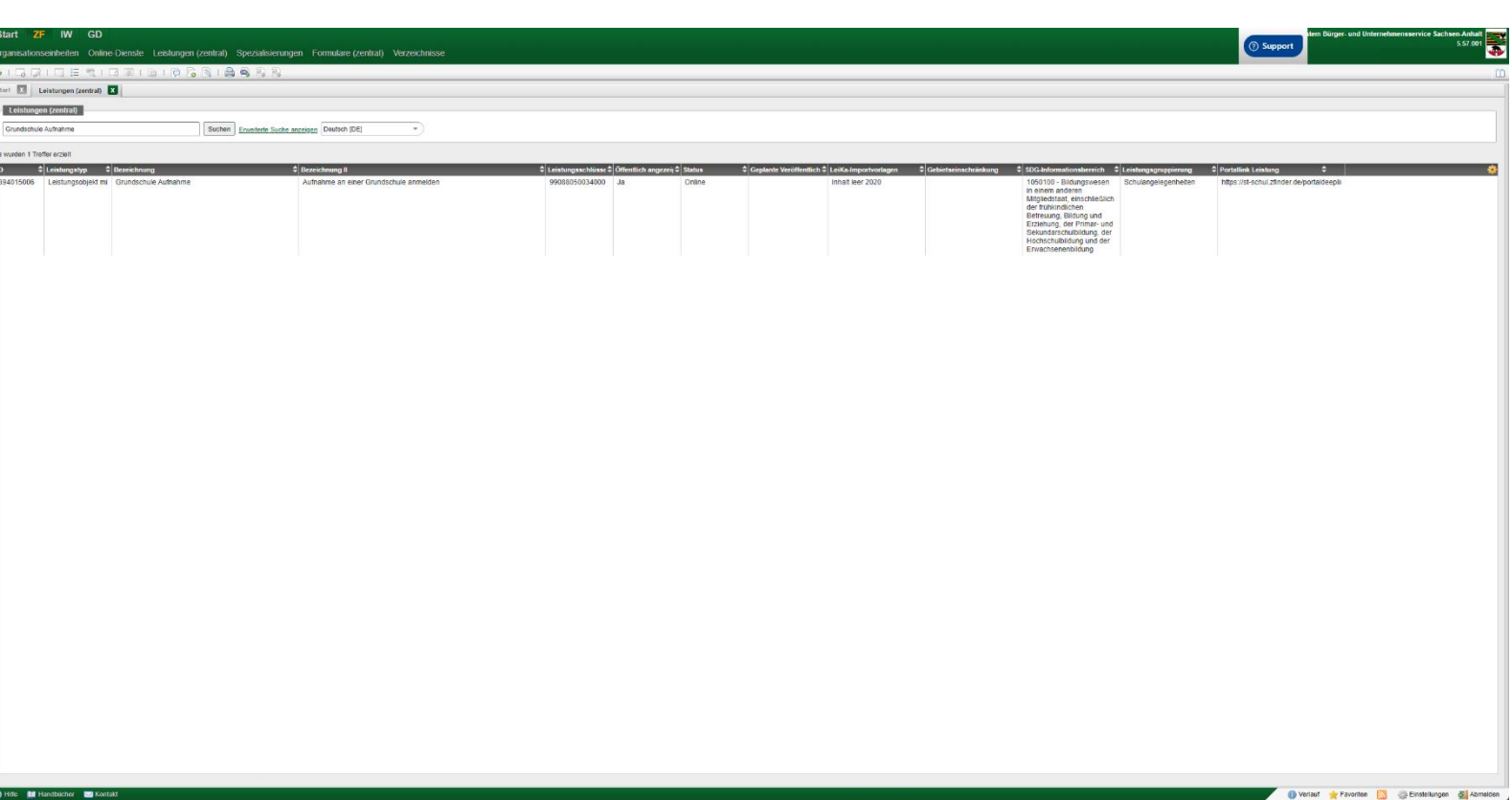

#### **Anlegen einer neuen Organisationseinheit**

Um nun eine zuständige Stelle für das Gebiet einzutragen, klicken Sie zunächst auf **Organisationseinheiten** und dann auf das Icon **Neu (einfacher Modus)**

Tragen Sie die Bezeichnung der **Organisationseinheit** ein.

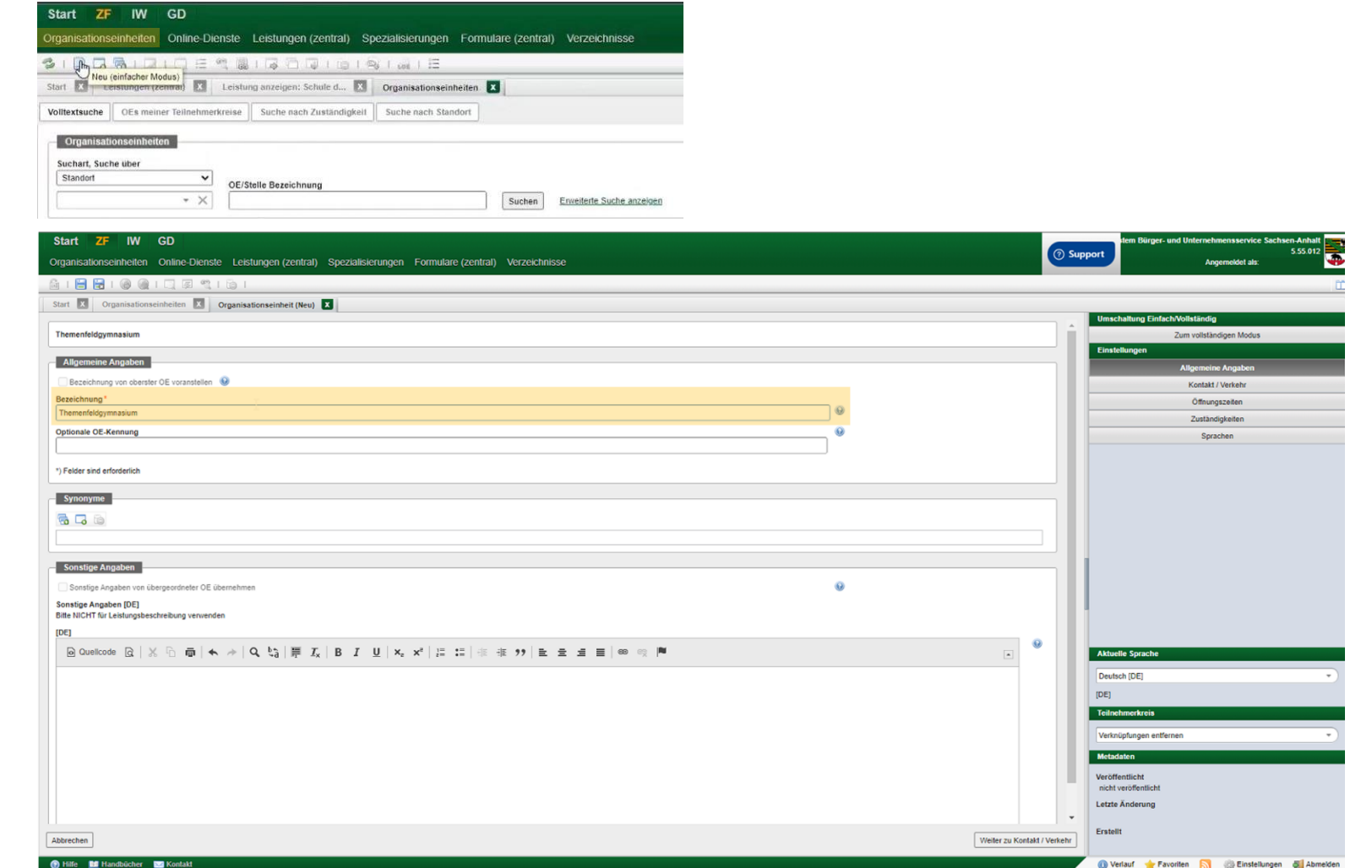

© Ministerium für Infrastruktur und Digitales des Landes Sachsen-Anhalt 3 15.12.2023

#### **Anlegen einer neuen Organisationseinheit**

Auf der rechten Seite unter **Einstellungen** sehen Sie weitere Abschnitte.

Unter **Kontakt/Verkehr** müssen Sie die Adresse der Organisationseinheit eintragen (Pflichtfeld).

An dieser Stelle haben Sie auch die Möglichkeit, die Adresse zu verifizieren. Dies hat den Vorteil, dass auch Koordinaten hinzugefügt werden (Beispielsweise für eine Kartenansicht).

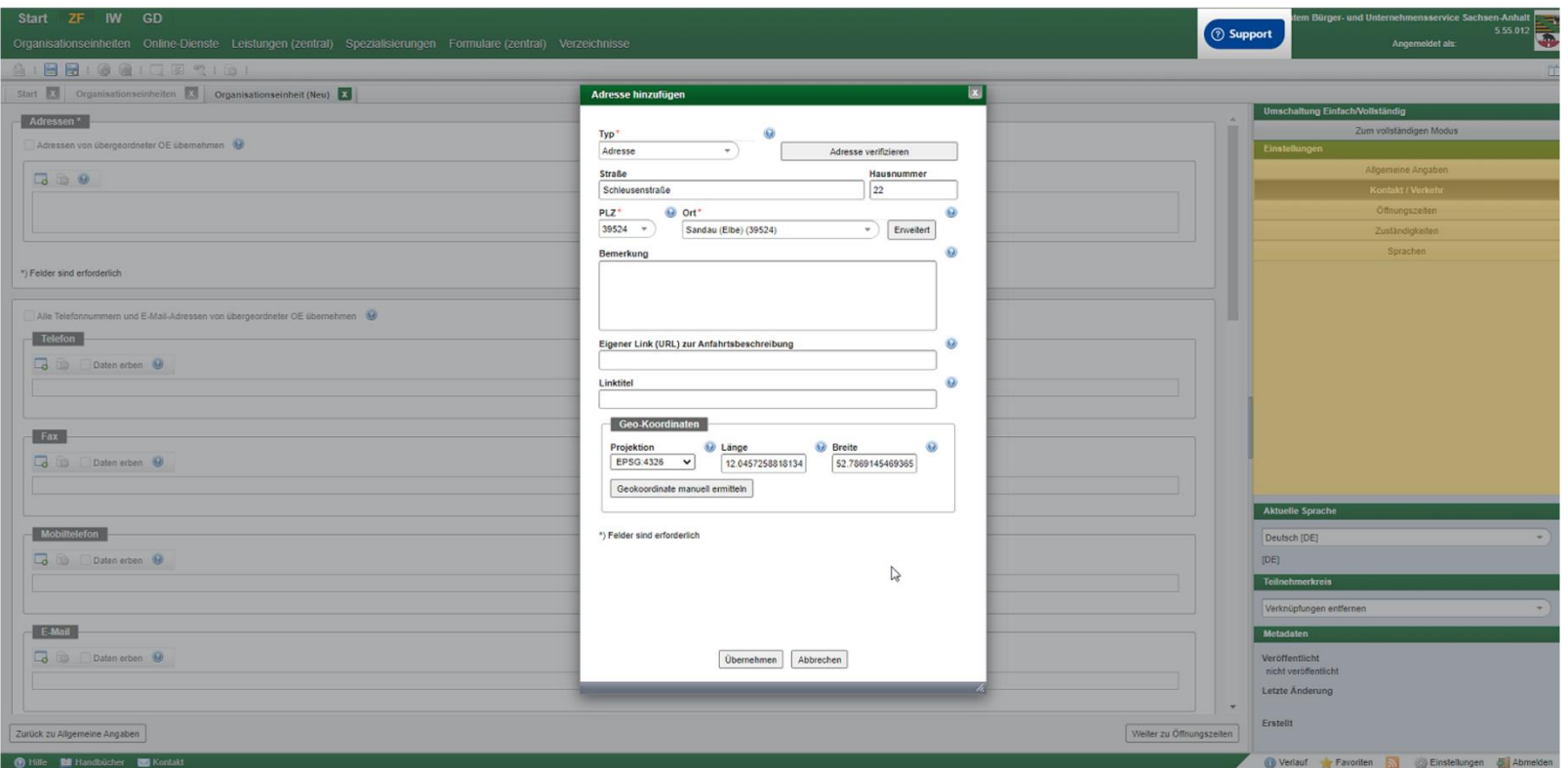

### **Pflege des Kontaktsystems (z.B. für FIT-Connect)**

Unter **Kontaktsysteme** wird angegeben, über welchen elektronischen Kanal man die Organisationseinheit kontaktieren kann. Unter anderem kann hier die Adressierung für FIT-Connect, EGVP oder besondere Behördenpostfächer hinterlegt werden. In diesem Beispiel tragen wir die Destination Signatur von FIT-Connect ein. Im Self-Service Portal von FIT-Connect werden Zustellpunkte angelegt. Diese haben Adressierungsinformationen, welche wiederum in das Redaktionssystem eingefügt werden können (unter *Kennung*). Ab jetzt ist es möglich, diese Organisationseinheit über das elektronische Kontaktsystem FIT-Connect zu kontaktieren.

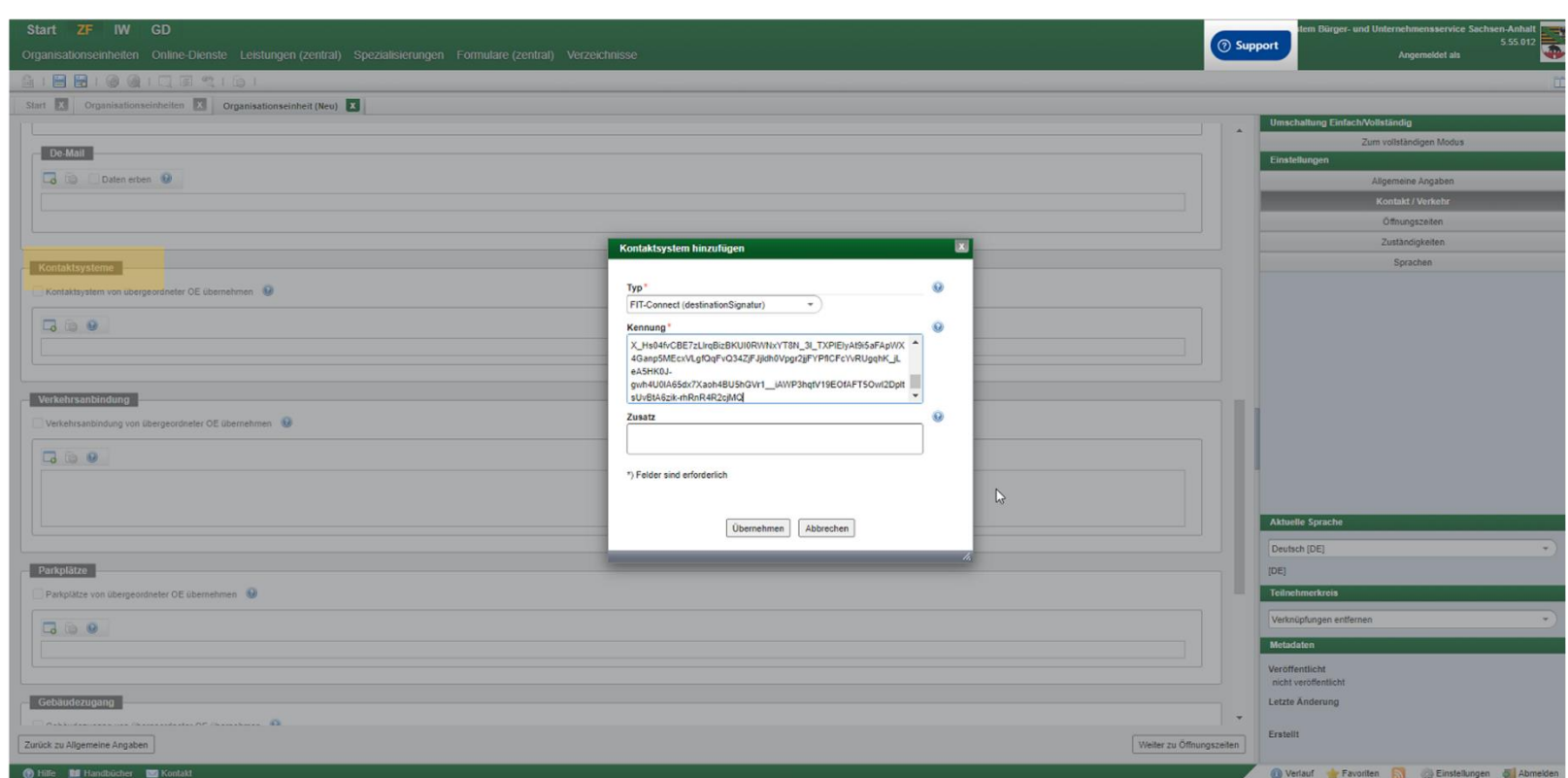

Jetzt ist die Organisationseinheit angelegt, jedoch ist diese noch nicht zuständig.

#### **Pflege der Zuständigkeit der Organisationseinheit**

Klicken Sie auf **Zuständigkeiten** (rechts im Reiter **Einstellungen**) und wählen Sie dort unter **Zuständigkeiten für verwaltungspolitische Gebiete "Zuständige-Stelle-Gruppe hinzufügen**" aus.

Geben Sie unter **Gebietssuche** das entsprechende Gebiet ein und wählen Sie das gewünschte per Doppelklick aus.

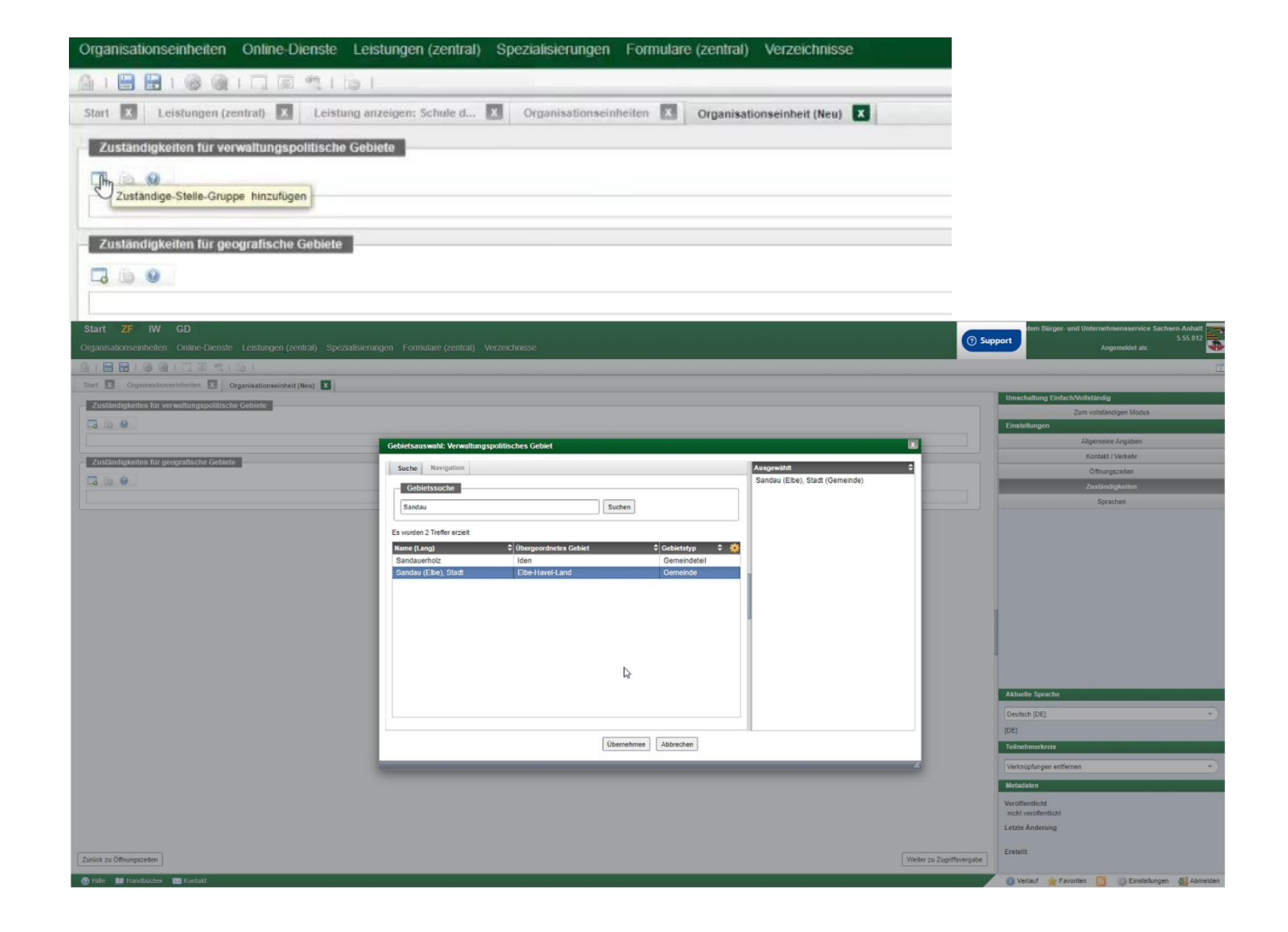

© Ministerium für Infrastruktur und Digitales des Landes Sachsen-Anhalt 6 15.12.2023

#### **Pflege der Zuständigkeit der Organisationseinheit**

Im nächsten Schritt können Sie eine Leistung hinzufügen. Dazu geben Sie die gewünschte Leistung als Suchbegriff ein und wählen sie mit einem Doppelklick aus.

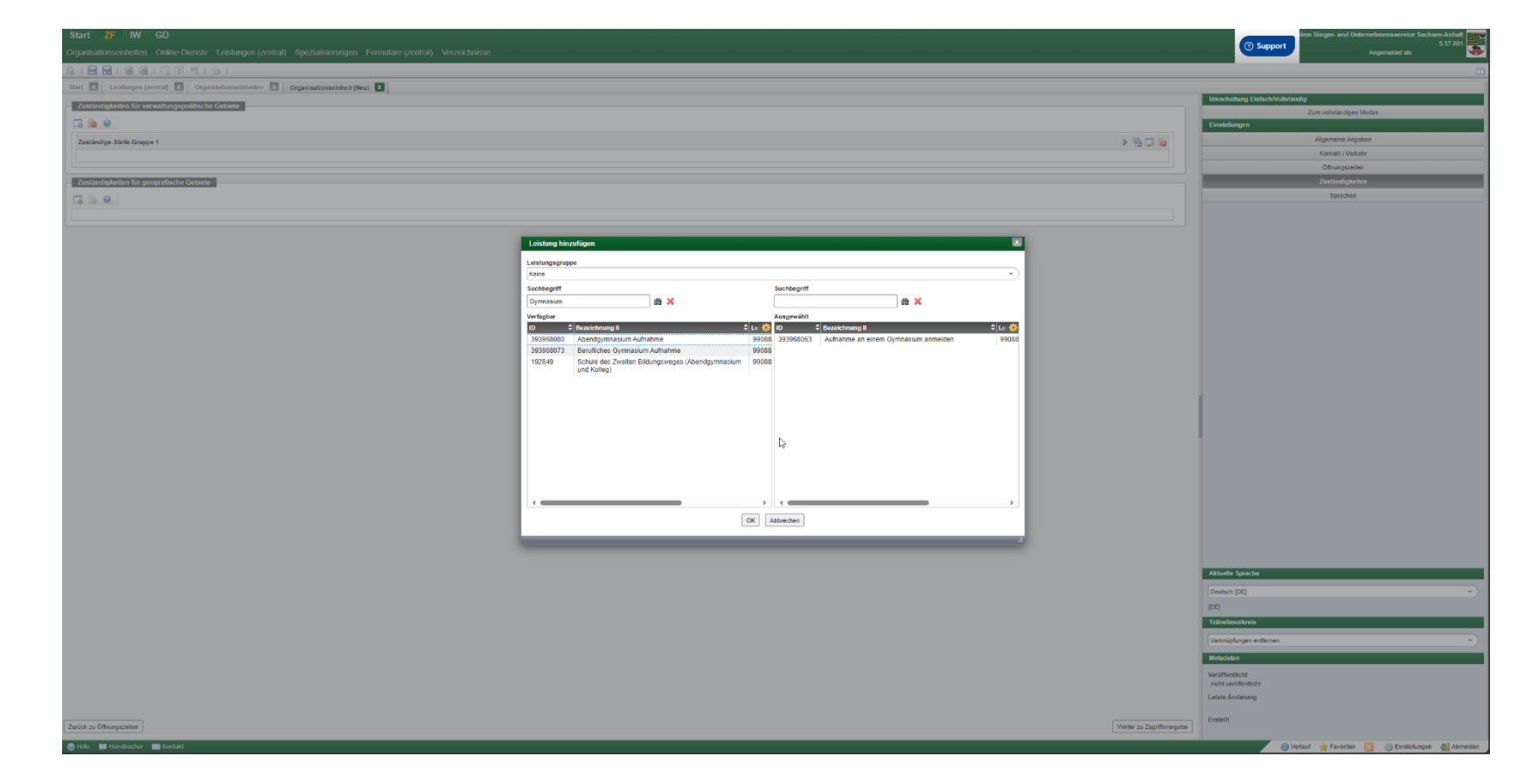

#### **Pflege der Zuständigkeit der Organisationseinheit**

Sie veröffentlichen die Zuständigkeit durch Klicken auf das **Speichern** Icon. An dieser Stelle können Sie auch eine Zugriffsvergabe hinzufügen, sodass auch andere Stellen diesen Eintrag bearbeiten können. Klicken Sie nun auf **Speichern**, können Sie den Zeitpunkt der Veröffentlichung wählen. Zudem muss auch eine Versionsbemerkung angegeben werden, die die vorgenommenen Änderungen beschreibt.

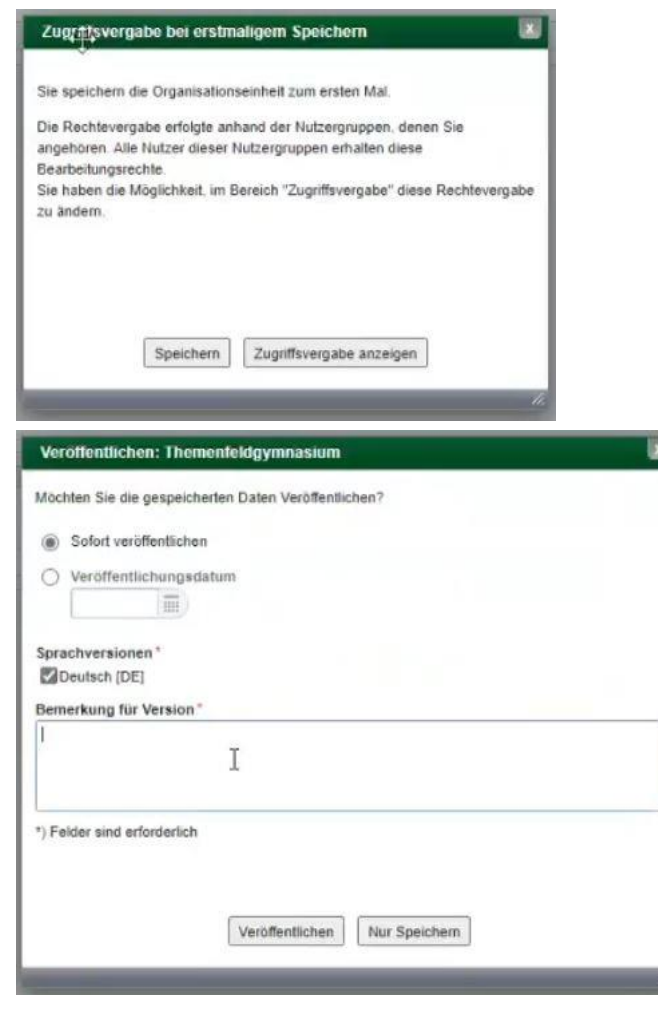

Um einen Online-Dienst einzutragen, klicken Sie oben im Reiter auf Online-Dienste und dann auf das Icon **Neu (einfacher Modus)**.

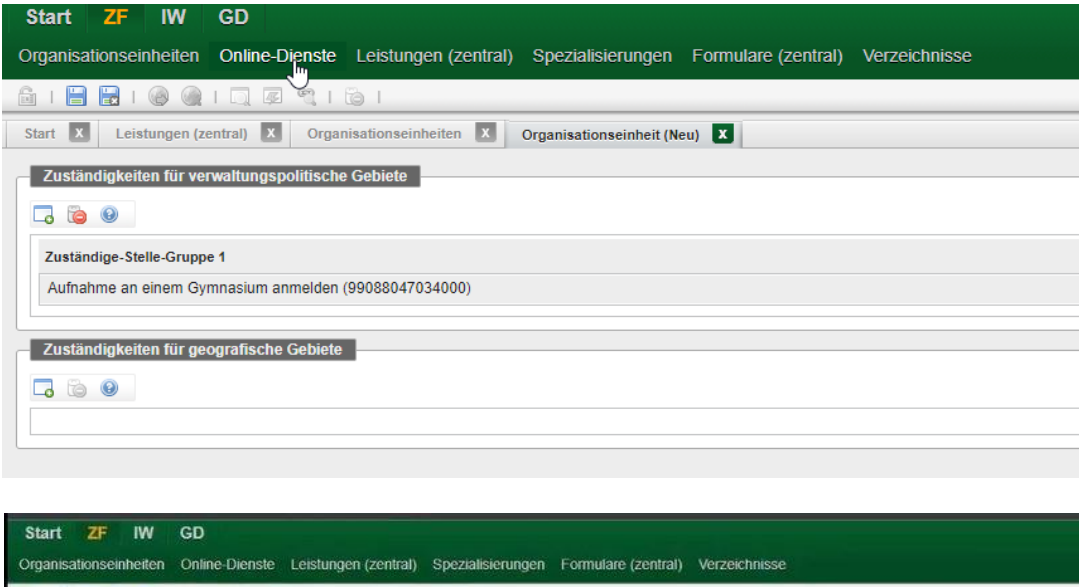

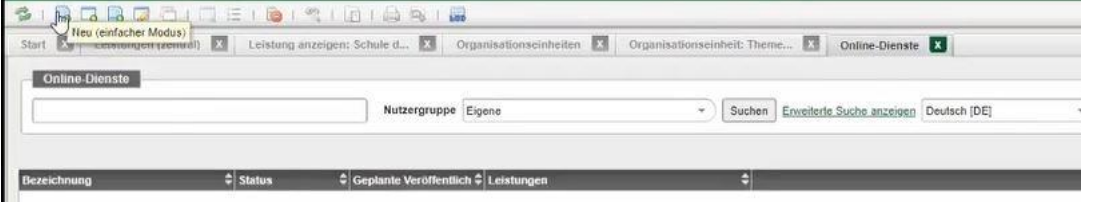

Nun tragen Sie die Bezeichnung, die öffentliche Bezeichnung sowie die unterstützten Sprachen ein (hierbei handelt es sich um Pflichtfelder).

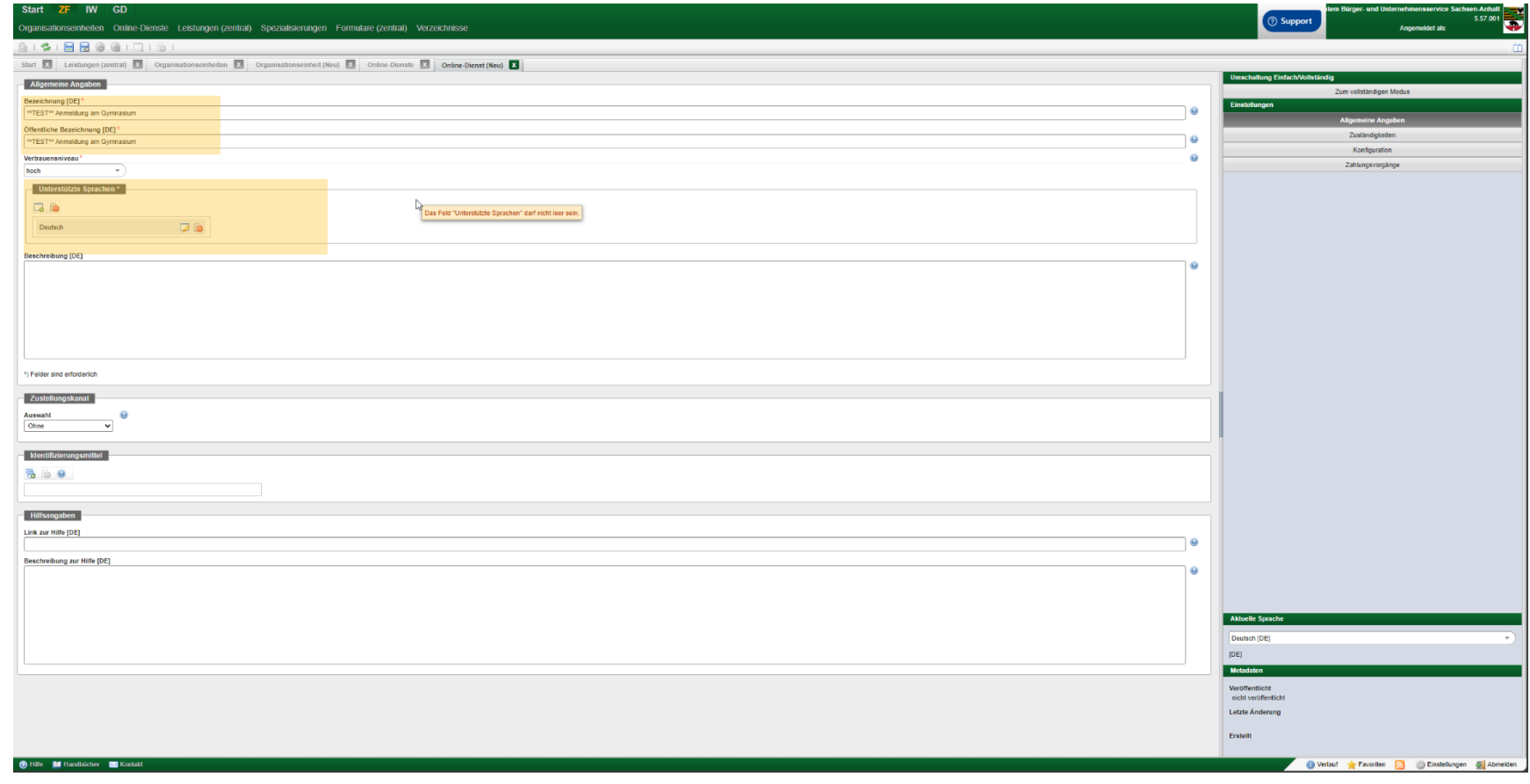

Zuständigkeiten für verwaltungspolitische Gebiete \*

 $\overline{M}$   $\odot$   $\overline{M}$ 

Zuständigkeits-Gruppe hinzufügen

Auf der rechten Seite unter Einstellungen finden Sie den Punkt **Zuständigkeiten**. Klicken Sie auf das Icon **Zuständigkeits-Gruppe hinzufügen**.

Die Zuständigkeit für einen Online-Dienst kann anders gepflegt werden als für die dazugehörige Organisationseinheit. Man kann den Online-Dienst als zuständig für das ganze Bundesland eintragen. Suchen Sie unter Gebietssuche das entsprechende Gebiet und wählen Sie es durch Klick auf **Übernehmen** aus. Weiter fügen Sie eine Leistung hinzu, indem Sie diese suchen und auswählen.

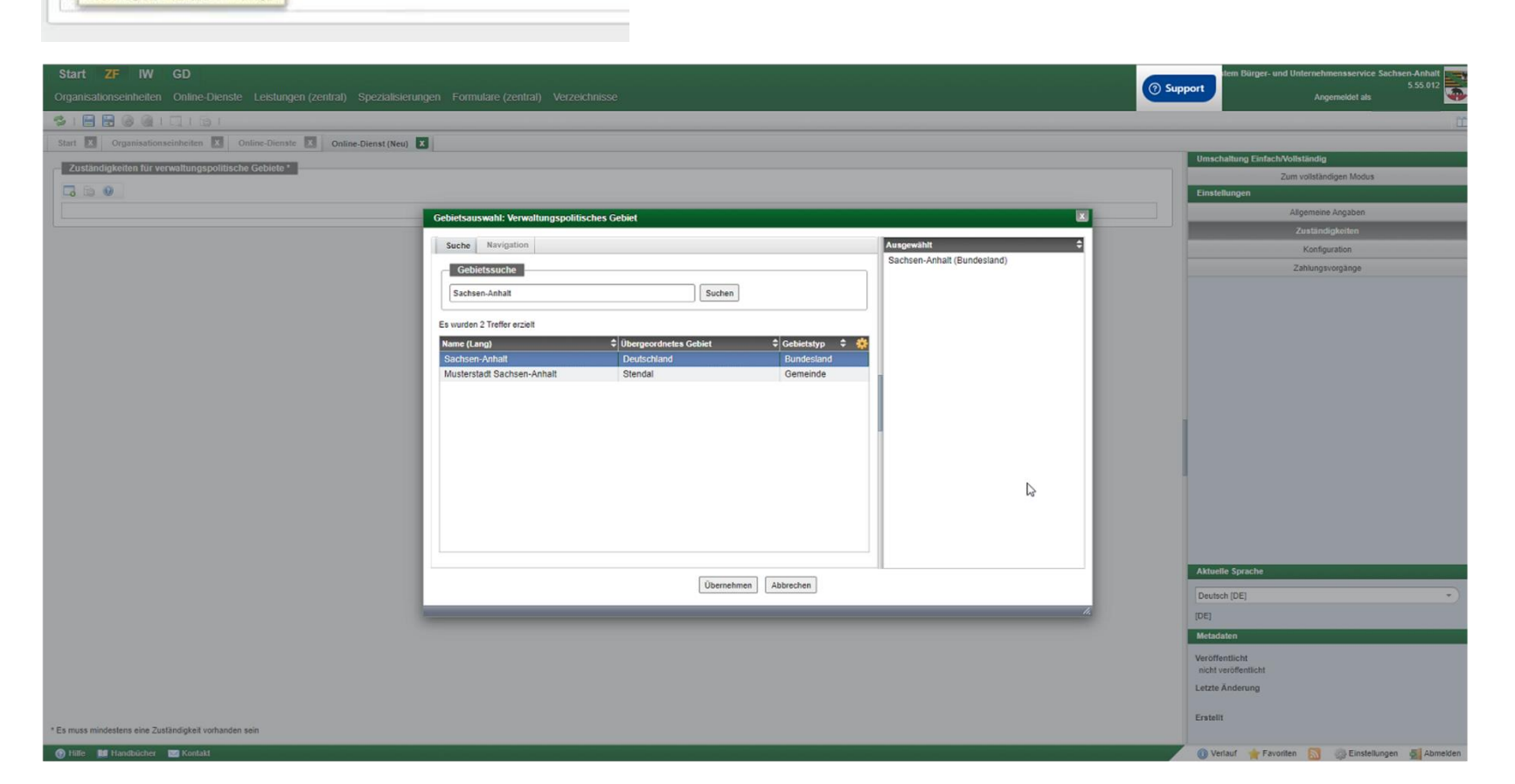

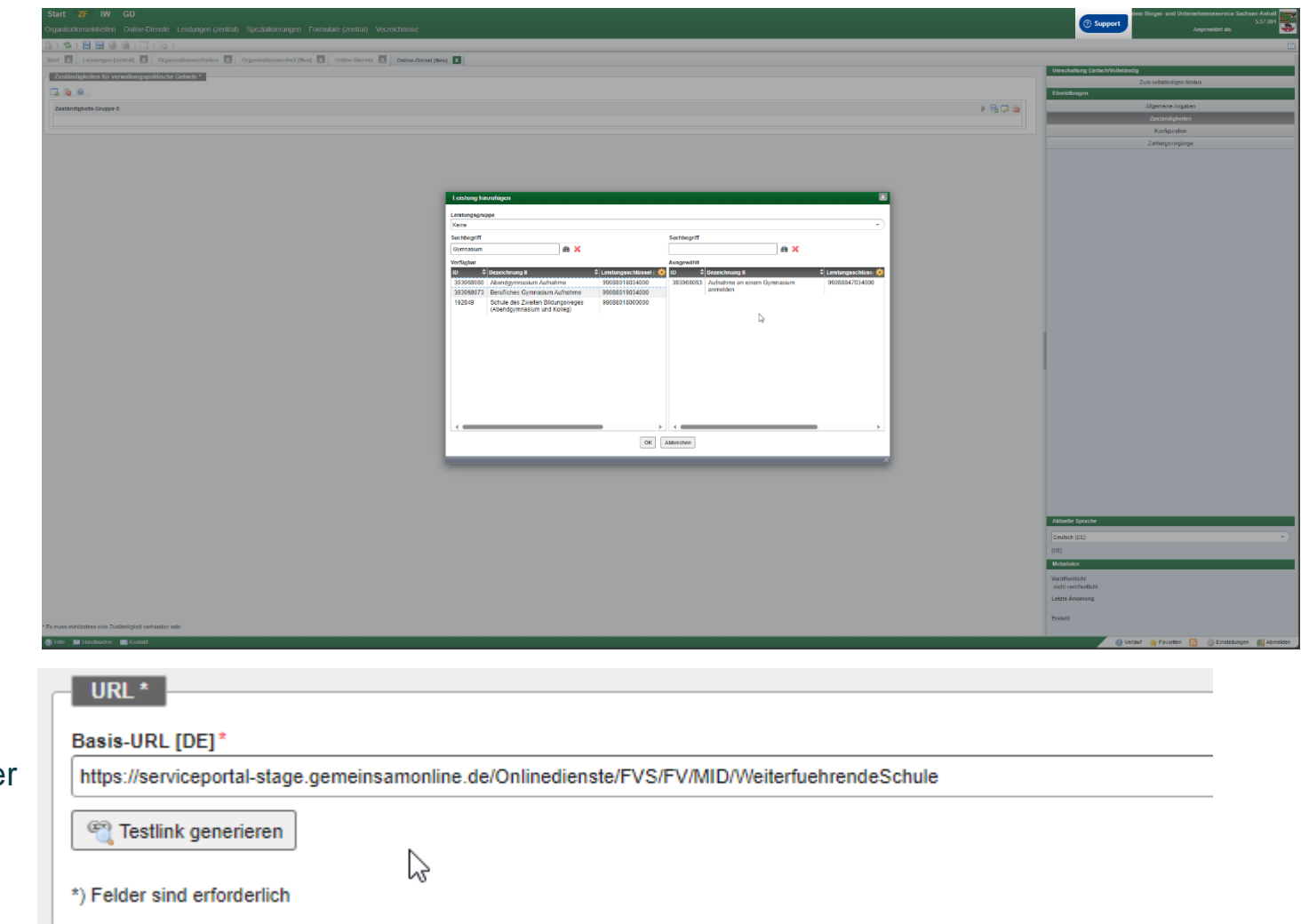

Um den Dienst auch aufrufbar zu machen, klicken Sie rechts unter **Einstellungen** auf **Konfiguration**. Hier können Sie die URL des Online-Dienstes eintragen.

Im unteren Bereich sehen Sie einen Abschnitt **Konfigurationsparameter**.

Hier kann man die fachliche Parametrisierung des Online-Diensts vornehmen oder pflegen. Es können abweichende Felder konfiguriert werden. Diese sind dann nur für das ausgewählte Land gültig. Die Konfigurationsparameter bestehen aus einem Schlüssel und einem Wert. Alle Konfigurationsschlüssel bekommen Sie über das bereitstellende Land zur Verfügung gestellt. Es wird genau beschrieben, welcher Schlüssel welche Auswirkungen am Online-Dienst hat und welche Werte dort möglich sind. Nachdem Sie die entsprechenden Angaben eingetragen haben klicken Sie auf **Übernehmen** und haben somit den Konfigurationsparameter angelegt.

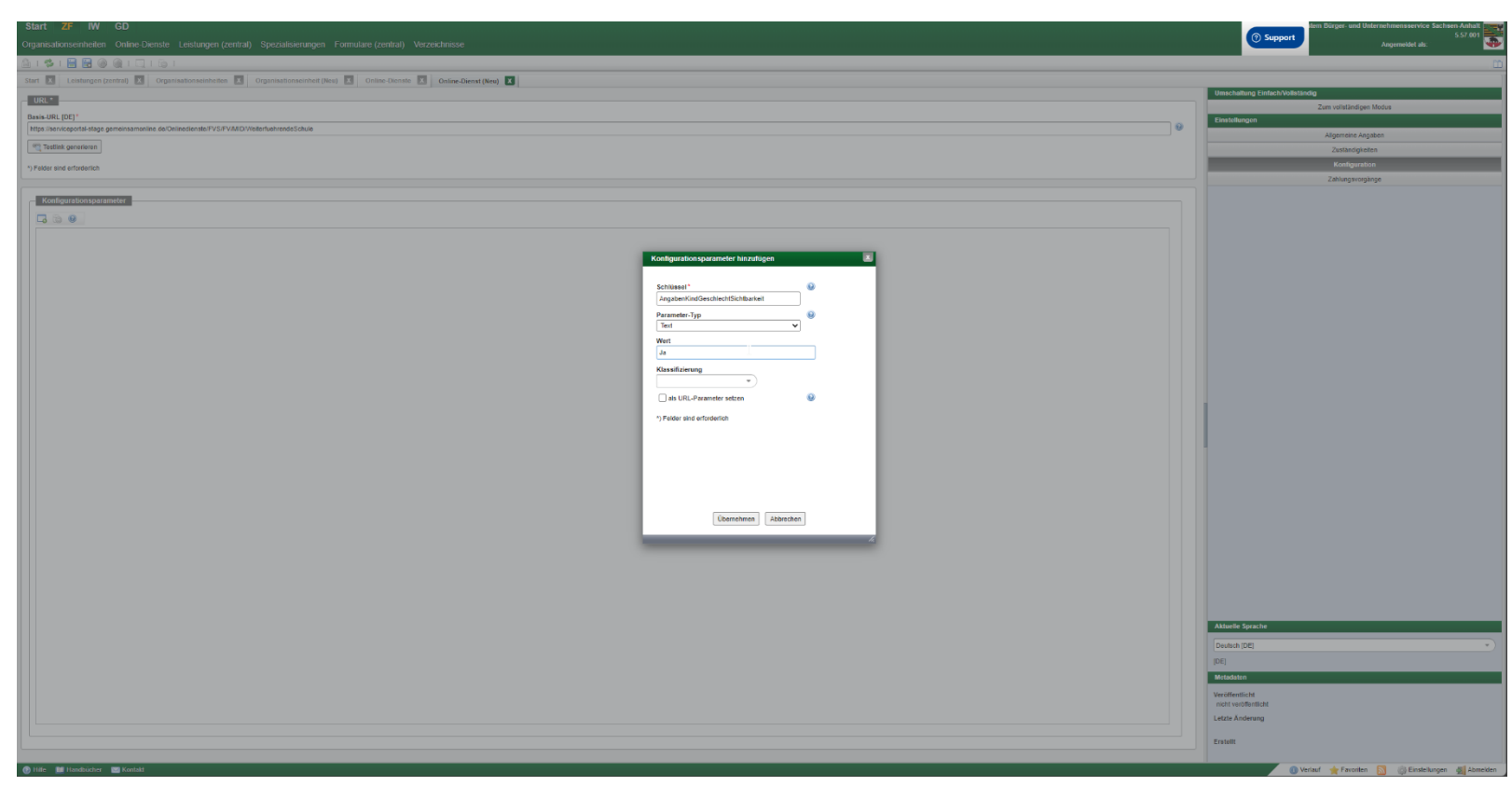

Dies muss für jeden Konfigurationsparameter ausgeführt werden, der abweichend vom Standardwert sein soll. Beachten Sie hierbei auch den Anbindungsleitfaden des jeweiligen Online-Dienstes.

© Ministerium für Infrastruktur und Digitales des Landes Sachsen-Anhalt 13 15.12.2023

Durch klicken auf das **Speichern** Icon veröffentlichen Sie den Online-Dienst. Auch hier können Sie eine Zugriffsvergabe hinzufügen. Wählen Sie den Zeitpunkt der Veröffentlichung und klicken Sie auf **Veröffentlichen**.

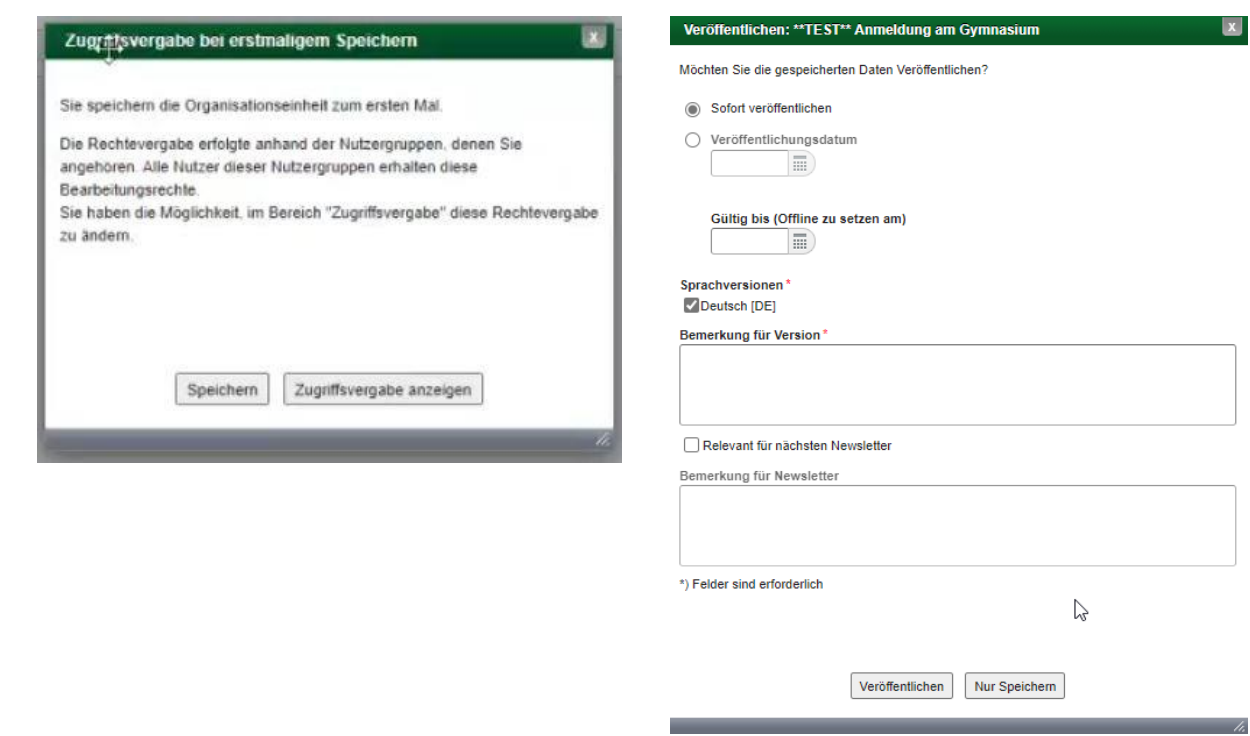

Nun haben Sie die entsprechende zuständige Stelle sowie den Online-Dienst im Redaktionssystem eingerichtet.

© Ministerium für Infrastruktur und Digitales des Landes Sachsen-Anhalt 14 15.12.2023